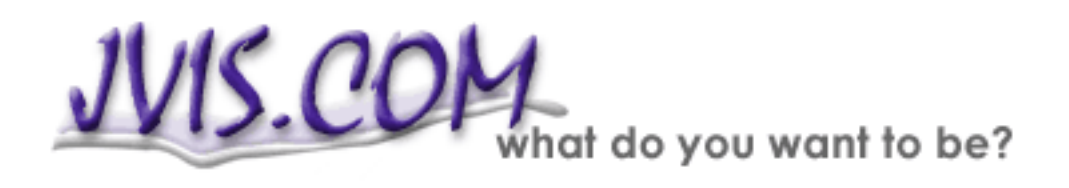

# **JVIS.COM Account Guide**

In this User's Guide you will find step-by-step instructions on how to use the counselor account and the client access on JVIS.COM. Detailed instructions are also available on each page of the website.

The topics on the following pages are:

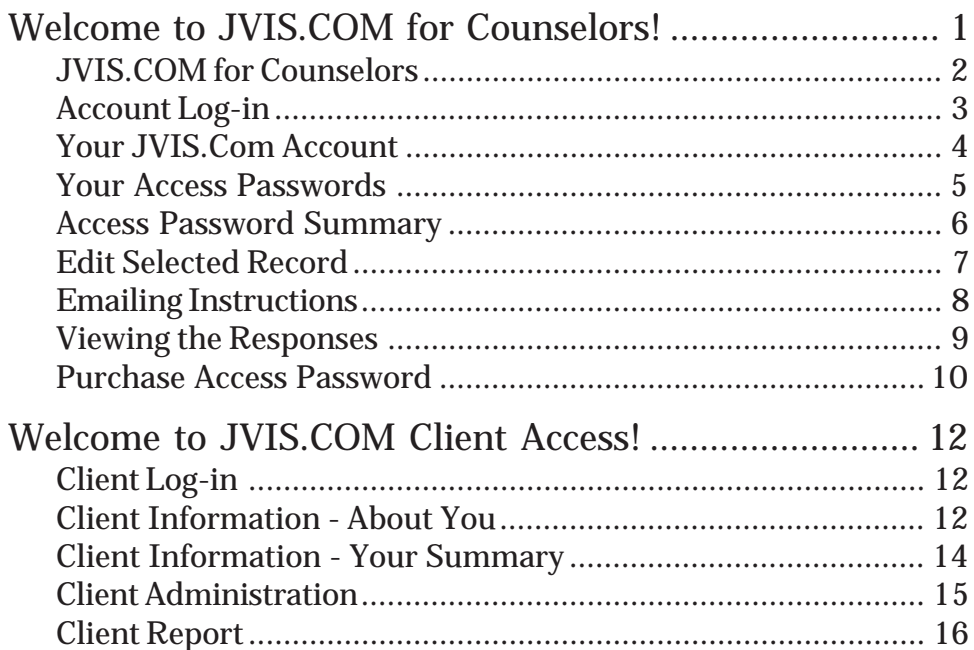

# Welcome to **JVIS.COM** for Counselors!

# **JVIS.COM for Counselors**

To get started go to http://jvis.com. On the main page click on the counselor link:

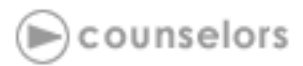

The JVIS.COM for Counselors page will open.

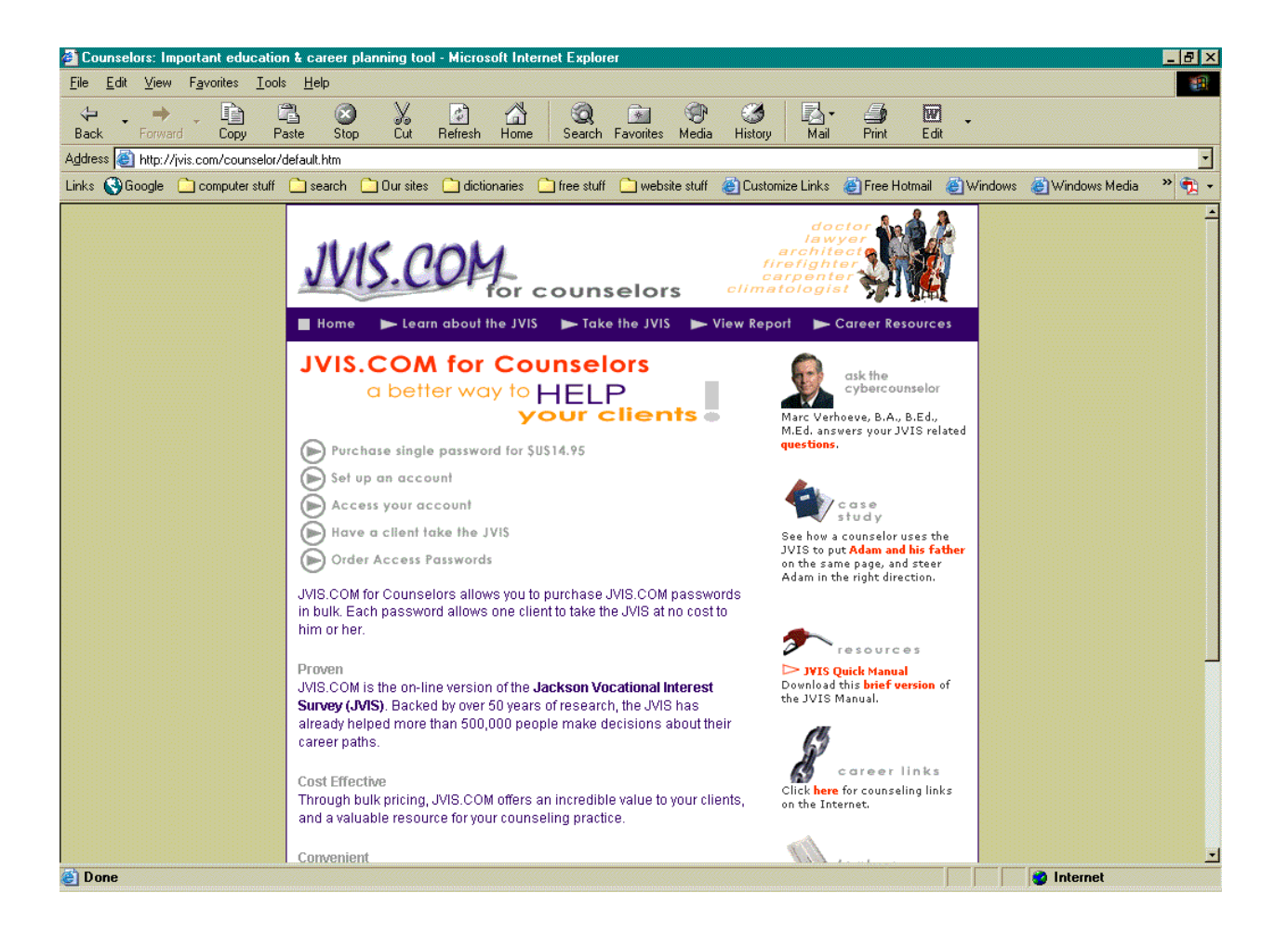

#### <span id="page-2-0"></span>*Description*

The main page of *JVIS.COM for Counselon* gives you, the counselor, access to the JVIS.COM counselor account, and your clients access to the JVIS.COM.

#### *How to use*

Counselors: Click on the **Access Your Account** link. You will be taken to the *Account Log-in* page. You can also get there directly by typing http://jvis.com/account into your browser.

Clients: Click on the **Have a Client Take the JVIS** link. You will be taken to the *Client Login* page. You can also get there directly by typing http://jvis.com/client into your browser.

# **Account Log-in**

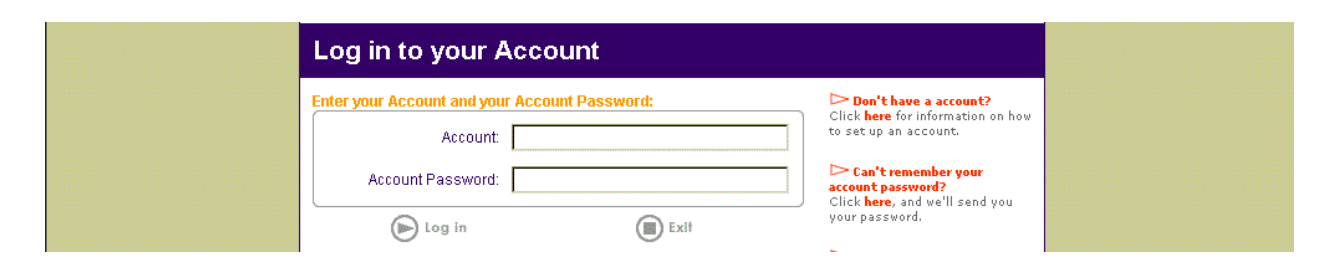

## *Description*

The Account Log-in page prompts you to input your *Account ID* and *Account Password*. These codes are necessary to protect the privacy of your clients' data.

#### *How to use*

Type in your 6-character Account ID and your 10-character Account Password. The Account Password always begins with the letter *A*.

Click on **Log-in** to proceed to the *Account Control* page.

Click on **Exit** to return to the *JVIS.COM for Counselors* page.

# <span id="page-3-0"></span>**Your JVIS.Com Account**

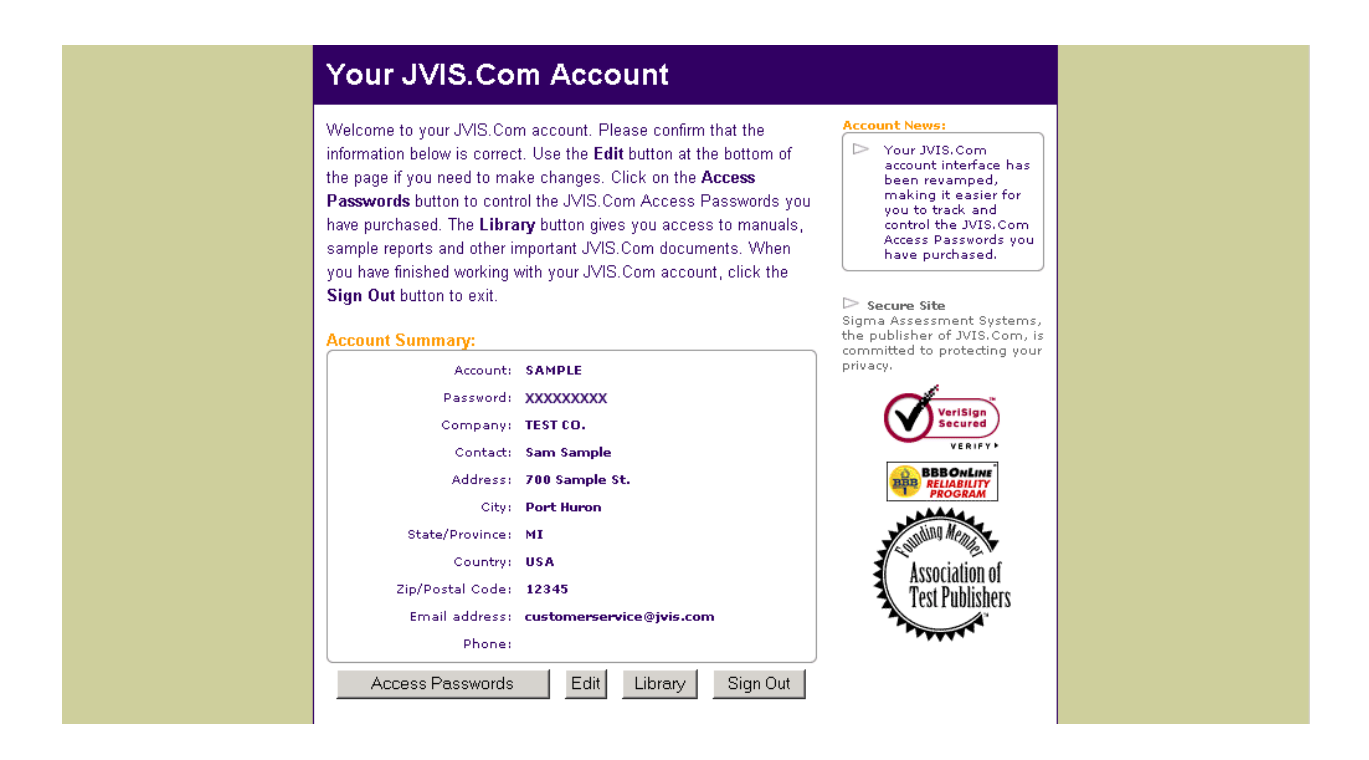

## *Description*

*Your JVIS.Com Account* page lists your Account ID, Password, Company Name, Contact Information, and a Contact Name. Please ensure that your company information is correct before proceeding.

#### *How to use*

Changing Your Account Information: Please ensure that the information on the *Your JVIS.Com Account* screen is correct. If there is an error, please correct it. To change information click on the **Edit** button.

Additional Resources: The **Library** button gives you access to test manuals, sample reports and other important JVIS.Com documents.

Viewing the Access Passwords: Click on the **Access Passwords** button to control the JVIS.Com Access Passwords you have purchased.

Click **Sign Out** to return to the JVIS.COM home page.

<span id="page-4-0"></span>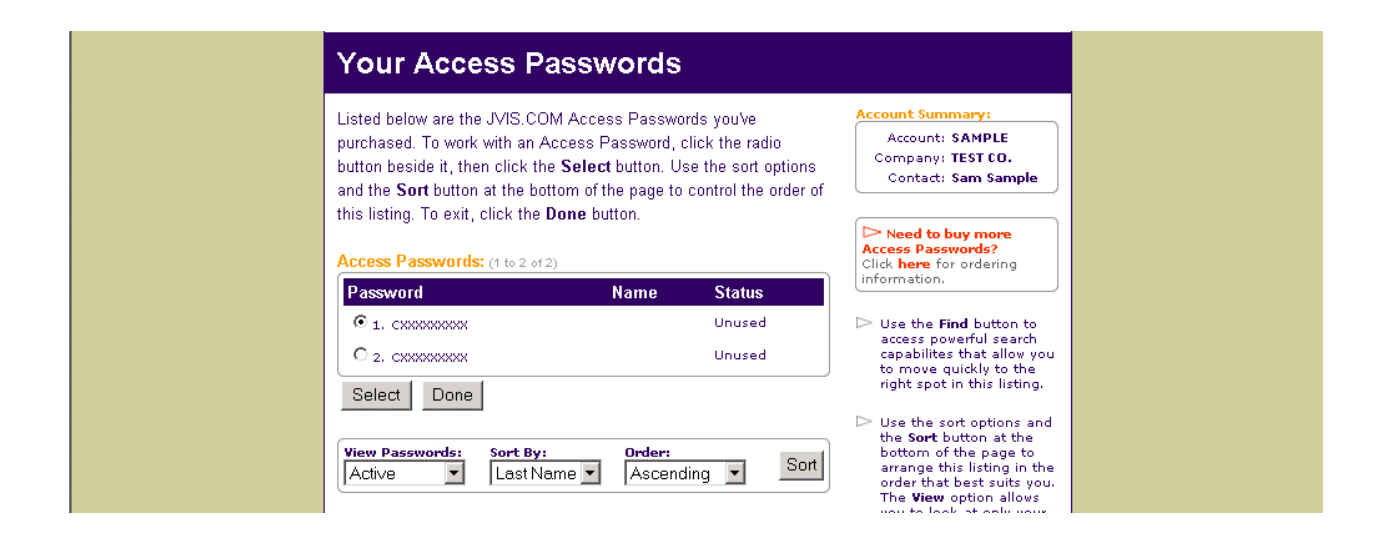

# *Description*

The *Your Access Passwords* page lists all the Access Passwords you have purchased. When a client has been assigned a password their name will appear beside that password. It also shows the Account information entered on the *Your JVIS.Com Account* screen (see page 4).

#### *How to use*

Selecting an Access Password: To work with an Access Password, click the radio button beside the corresponding number, then click the **Select** button.

Sorting: Click on the **Sort** button at the bottom of the page to control the order of the record listing. Sorting options include **Active, Inactive, All, Last Name, First Name, Password, Ascending and Descending**.

Changing Your Account Information: Click on the **Done** button to return to the *Your JVIS.Com Account* page. This is where you can review or change the information you provided when setting up your account.

Click on **Done** to return to the *Your JVIS.Com Account* page.

# <span id="page-5-0"></span>**Access Password Summary**

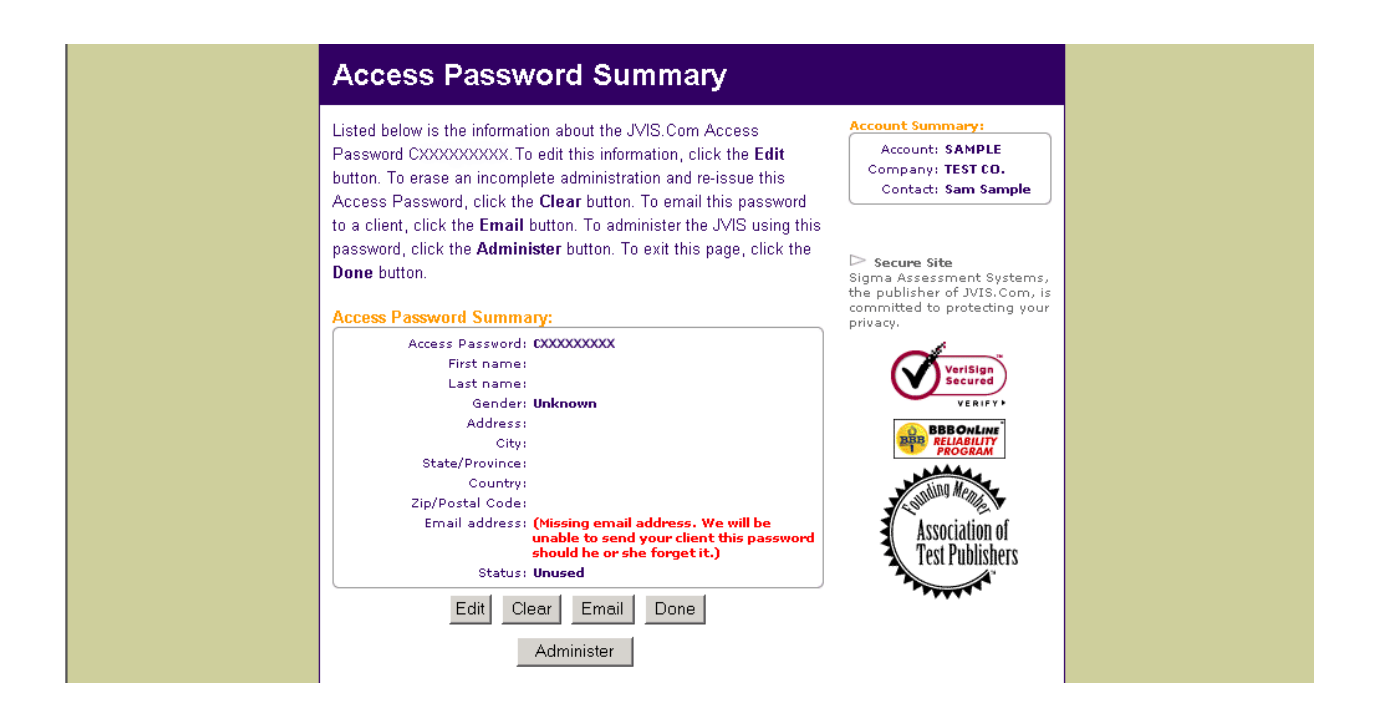

#### *Description*

The *Access Password Summary* page displays your Client's Name, Client's Information, and Email Address.

#### *How to use*

Editing the Client's Demographics: Click the **Edit** button to edit your client's demographic information. Please note that Gender is important since Female and Male reports are normed differently.

Clearing a Record: To erase an incomplete administration and reuse the Access Password, click on the **Clear** button. This feature may only be used if the JVIS has not been completed and the report has not been viewed.

Email Instructions: Email your client brief instructions on how to complete the JVIS, including their Access Password.

Immediate Administration: Have your client complete the JVIS directly on your computer using this Access Password by clicking the **Administer** button.

Viewing Responses: Click the **Responses** button to view the responses for this client.

Click on **Done** to return to the *Your JVIS.Com Account* page.

# **Edit Selected Record**

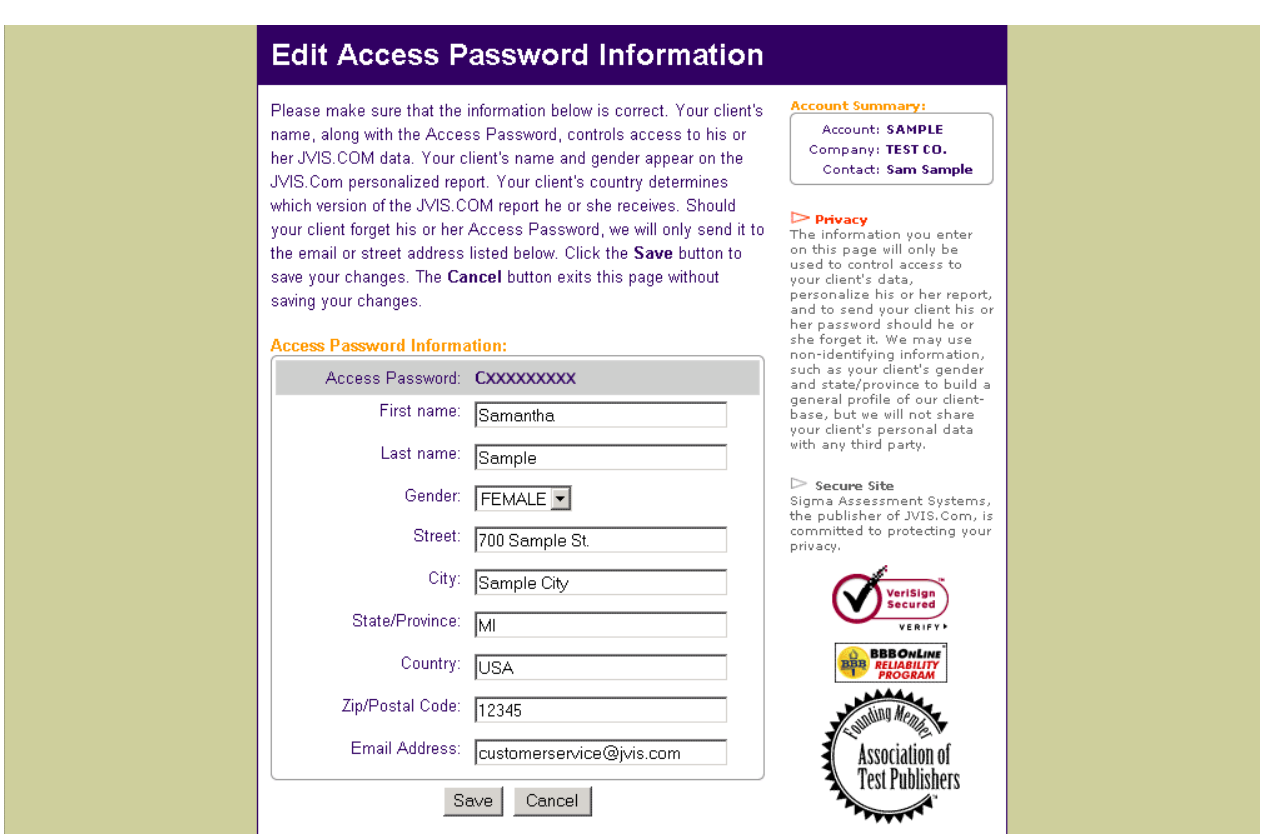

## *Description*

On the *Edit Access Password Information* page your client's Access Password and personal information are displayed.

#### *How to use*

Save: To keep the changes you have made to your client's demographic information click on **Save.**

Cancel: Click on the **Cancel** button to return to the *Access Password Summary* page.

# <span id="page-7-0"></span>**Emailing Instructions**

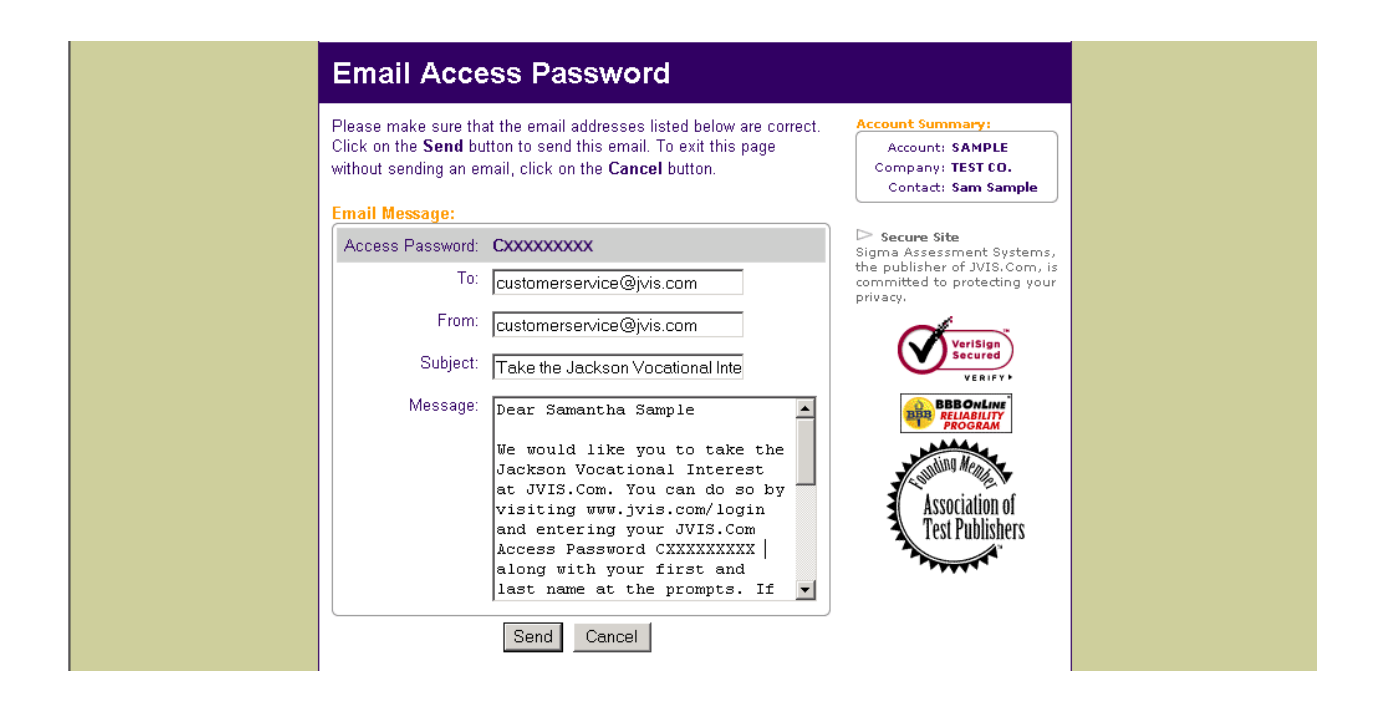

#### *Description*

The *Email Access Password* page allows you to email your client their Access Password and a Fast Link that will take them directly to the JVIS.

#### *How to use*

Send: Click on the **Send** button to send the email message to your client and return to the *Access Password Summary* page.

Click on the **Cancel** button to exit this page without sending an email.

# **Viewing the Responses**

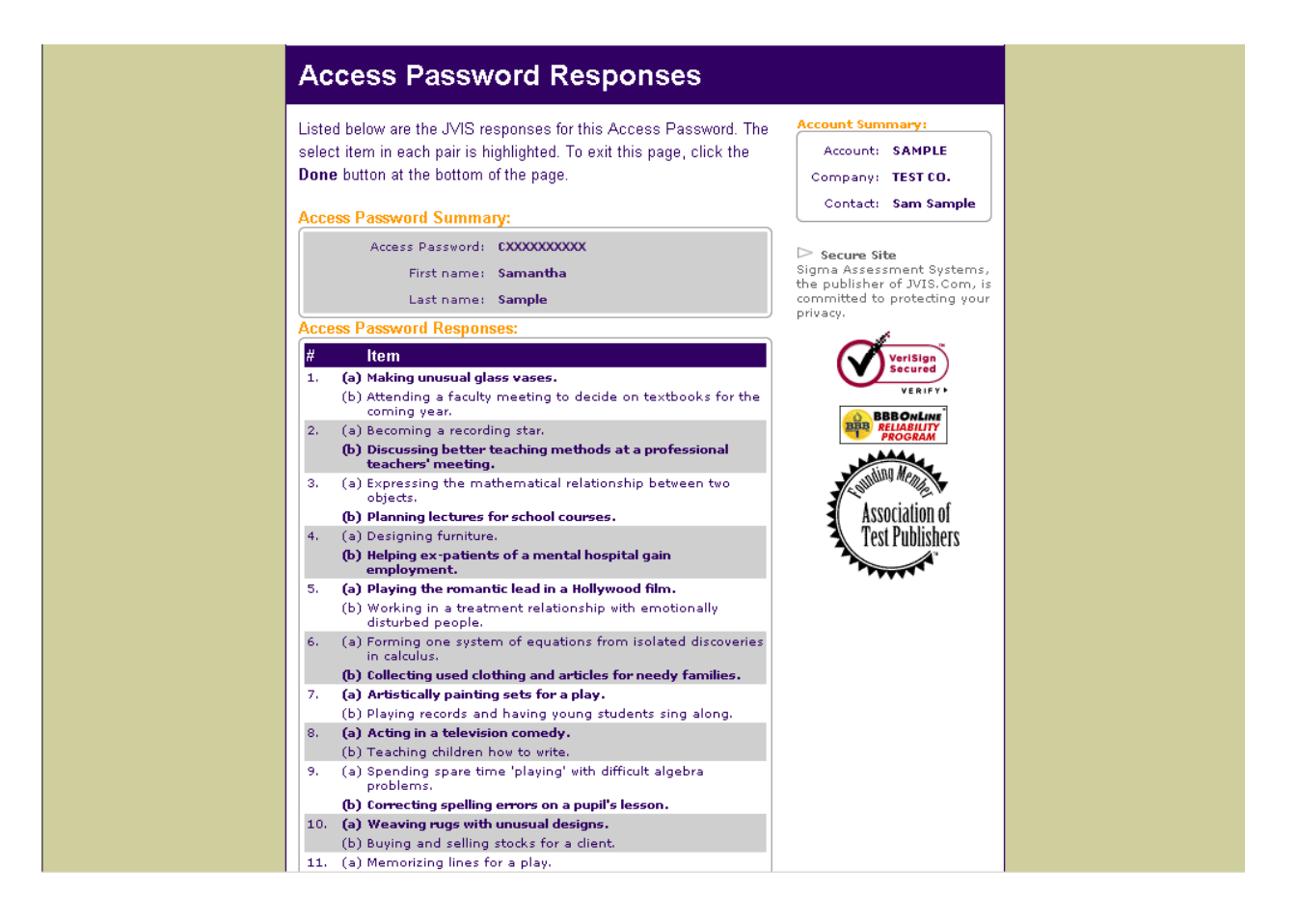

#### *Description*

The *Access Password Responses* page displays your client's first and last name, and all 289 items with their answers.

#### *How to use*

Done: To return to the *Access Password Summary* page click the **Done** button.

#### <span id="page-9-0"></span>**Purchase Access Password**

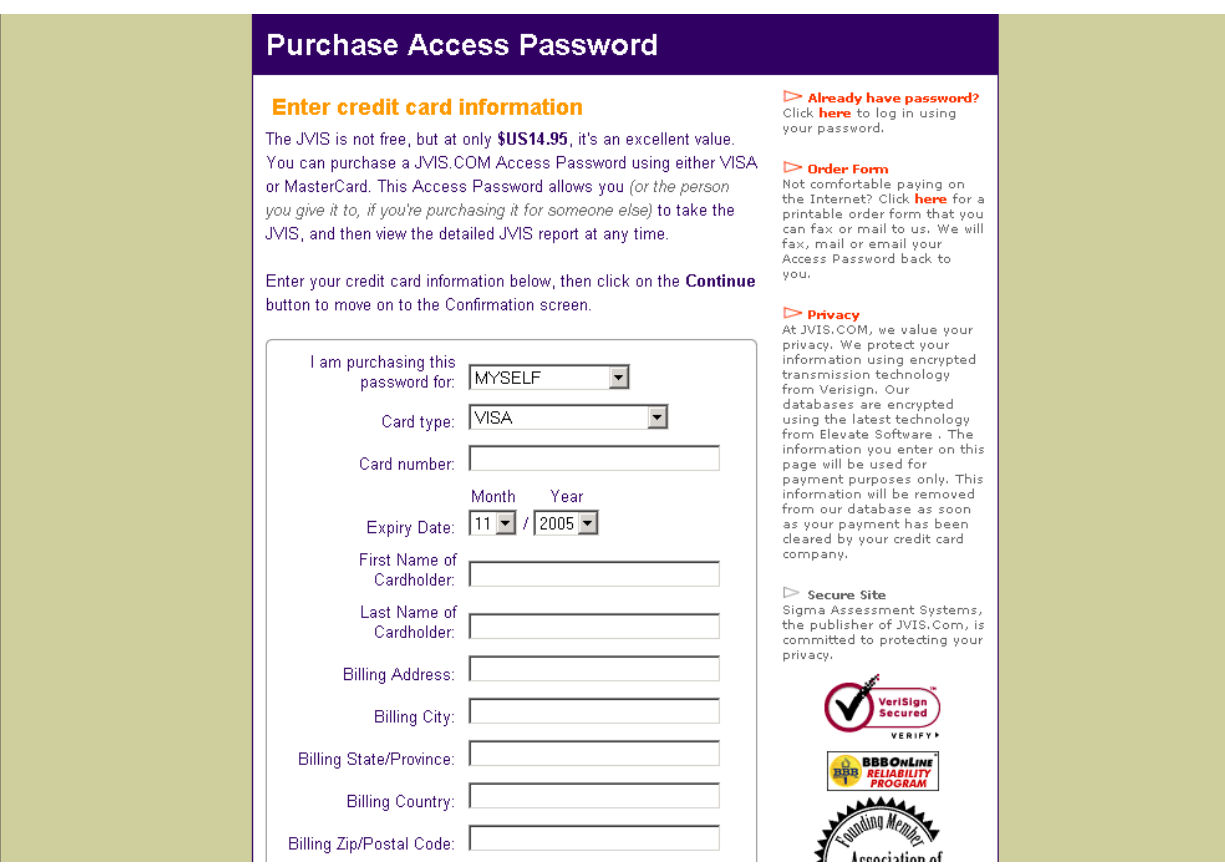

#### *Description*

The *Purchase Access Passwords* page allows you to purchase a single password for the regular customer rate of \$US14.95.

#### *How to use*

From the *JVIS.COM for Counselors* page, select the **Purchase Single Password for \$US14.95** option. On the *Purchase Access Password* screen fill out the required information and click **Continue**.

Click on **Cancel** to return to the *JVIS.COM for Counselors* page.

You can purchase additional passwords by phone, fax, mail or email. There is a minimum order of ten passwords.

*In the United States contact:*

#### **Sigma Assessment Systems, Inc.**

P.O. Box 610984 Port Huron, MI 48061-0984 Toll-free: 1-800-265-1285 Fax: 1-800-361-9411 Email: customerservice@jvis.com

*In Canada contact:*

#### **Research Psychologists Press, Inc.**

P.O. Box 3292, Station B London, ON N6A 4K3 Toll-free: 1-800-401-4480 *(Canada only)* Phone: 1-519-673-0833 Toll-free fax: 1-800-361-9411 Fax: 1-519-673-5905 *(Canada only)* Email: customerservice@jvis.com

*For International orders, contact:*

#### **Sigma Assessment Systems, Inc.**

P.O. Box 610984 Port Huron, MI 48061-0984 Phone: 1-519-673-0833 Fax: 1-519-673-5905 Email: customerservice@jvis.com

# <span id="page-11-0"></span>Welcome to *JVIS.COM Client Access!*

# **Client Log-in**

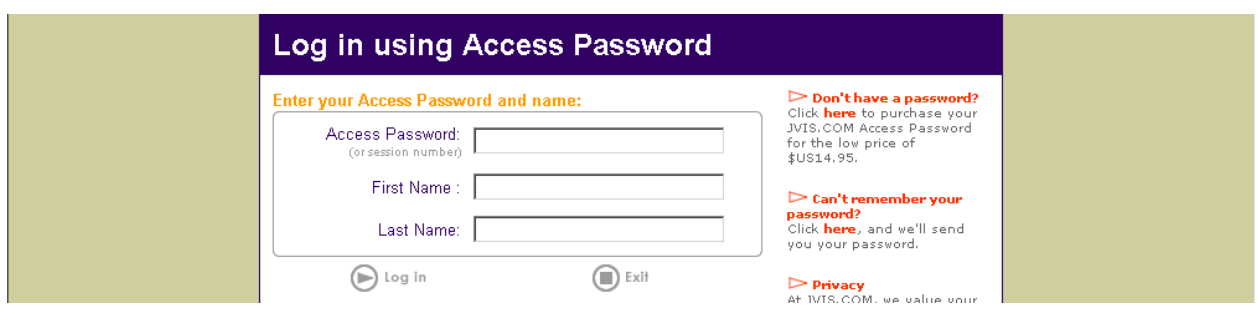

## *Description*

The *Client Log-in* page prompts you, the client, to input your Access Password, and your first and last name. The password is necessary to protect the privacy of the your data.

#### *How to use*

Log-in: Once you have entered your first name, last name and Access Password into the appropriate fields click on **Log-in**.

Exit: To return to the *JVIS.COM for Counselors* page click on **Exit**.

#### **Client Information - About You**

#### *Description*

The *About You* page displays your personal information. On your first visit to this page you must enter your name, gender, and address.

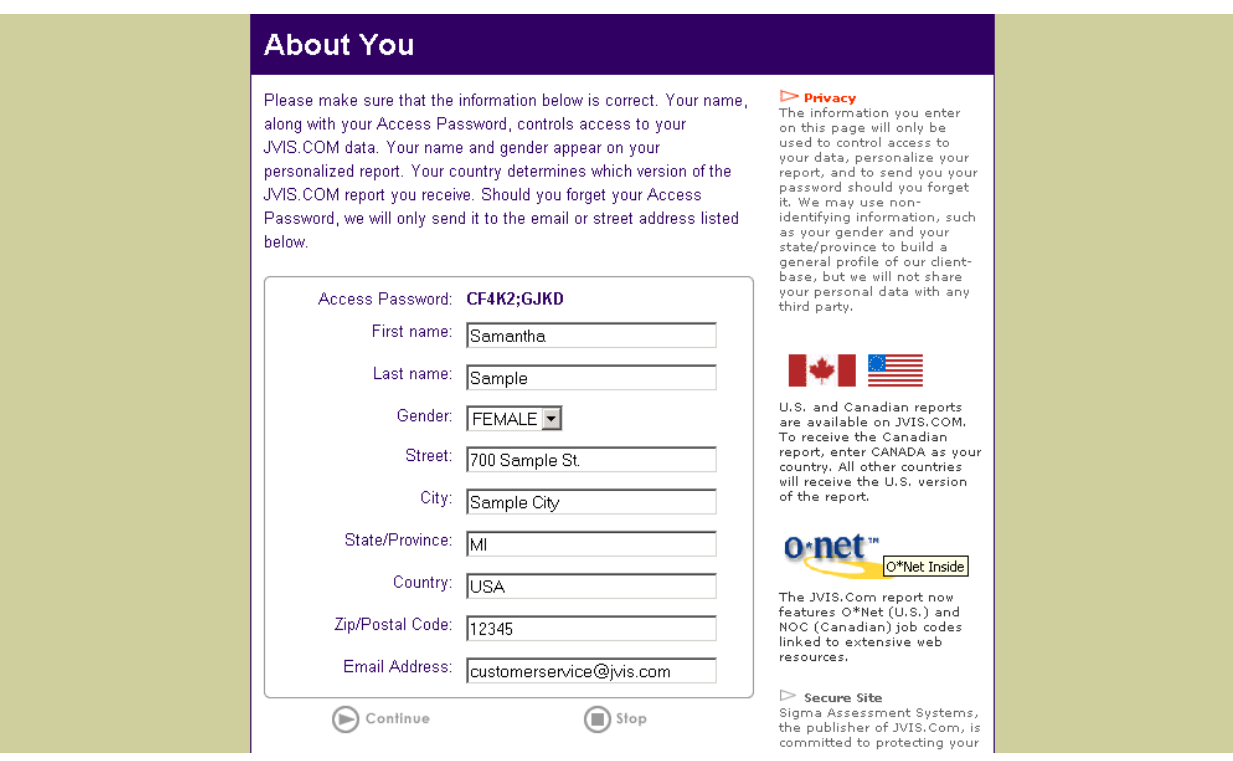

#### *How to use*

Check the spelling of your name and make any corrections necessary. Click on the box beside gender and select male or female. Type your address information on the applicable lines. Please note that all the information, except the email address, is required.

Continue: Click on **Continue** to proceed to the *JVIS Items* page.

Stop: Click on **Stop**, if you don't wish to go on.

# <span id="page-13-0"></span>**Client Information - Your Summary**

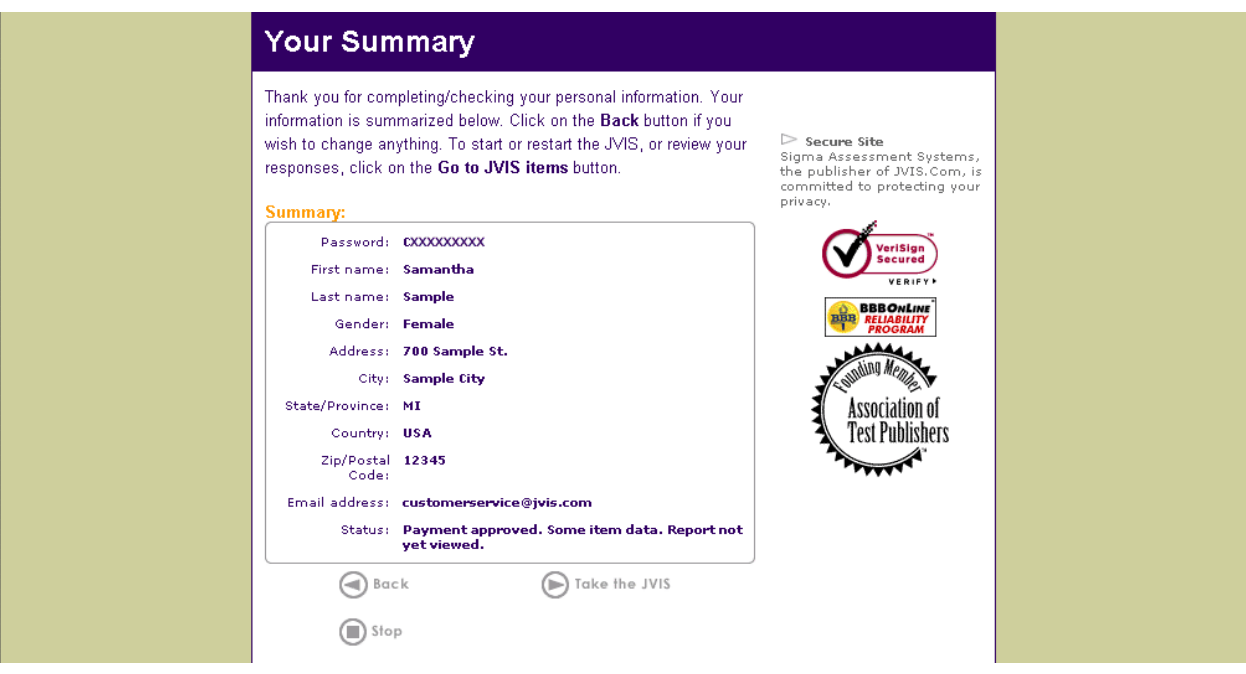

#### *Description*

The *Your Summary* page displays a summary of your personal information and allows you to take the JVIS. Once you have completed the JVIS you may view the report from this screen.

#### *How to use*

Back: You can use the **Back** button to return to the *About You* screen and change your personal information.

Take the JVIS: Click on **Take the JVIS** to proceed to the *JVIS Items* page.

Stop: Click on **Stop**, if you don't wish to go on.

# <span id="page-14-0"></span>**Client Administration**

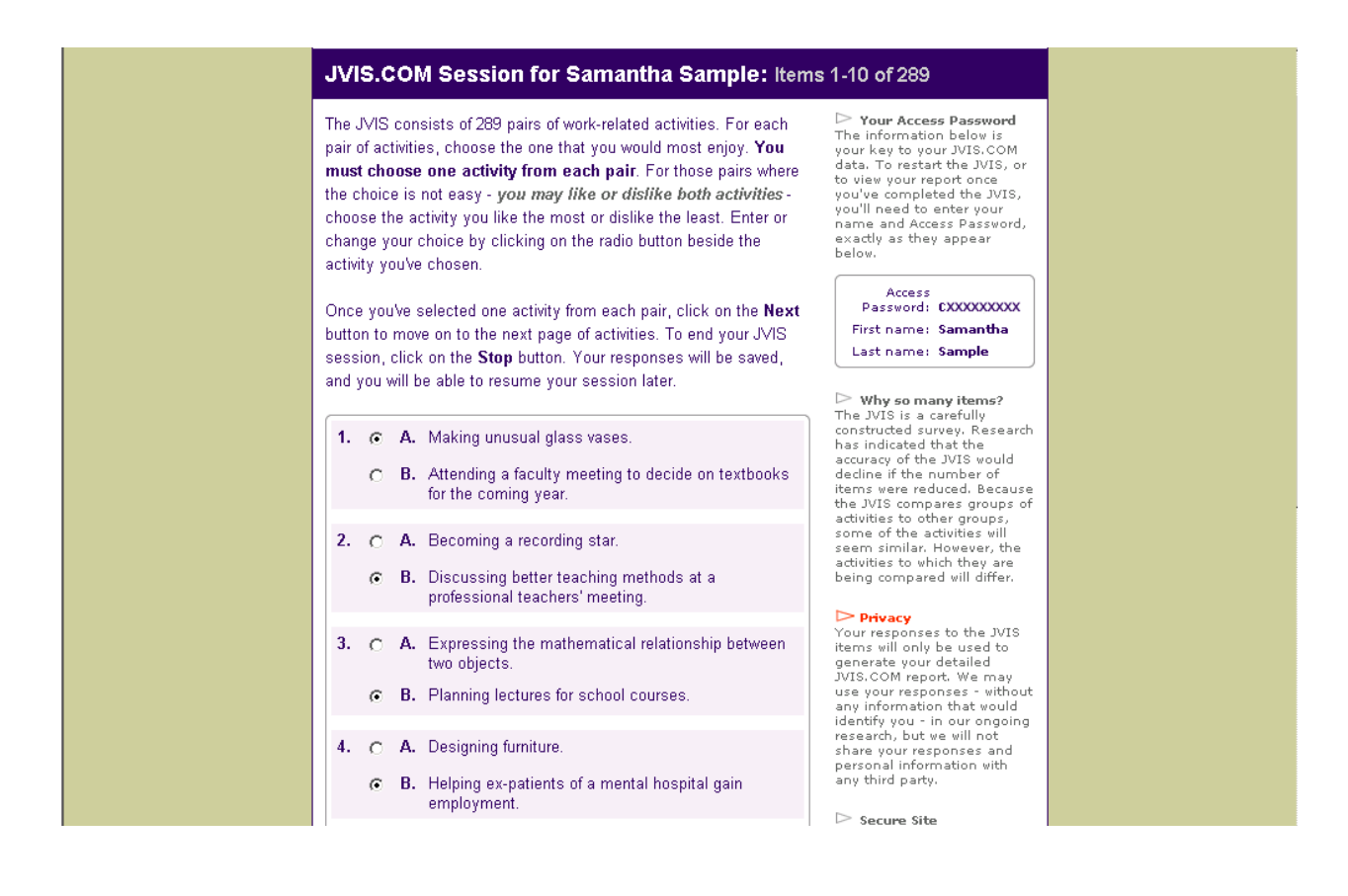

#### *Description*

In the *JVIS.COM Session* pages you can enter your responses to the JVIS on the *JVIS Items* pages.

#### *How to use*

Click on the radio buttons next to your selected statement to indicate your answers. You must choose one activity from each pair, either A or B, for each item. For those pairs where the choice is not easy - you may like or dislike both activities - choose the activity you like the most or dislike the least.

Items/page: Use the **Items/page** prompt then select the **Do** button to change the number of items displayed on the *JVIS Items* page.

Navigation: The **Next** and **Previous** buttons allow you to navigate through the items.

Cancel: Click on **Cancel** to exit the JVIS administration. Your answers will be recorded and you may continue at a later time by logging in using your name and access password.

# <span id="page-15-0"></span>**Client Report**

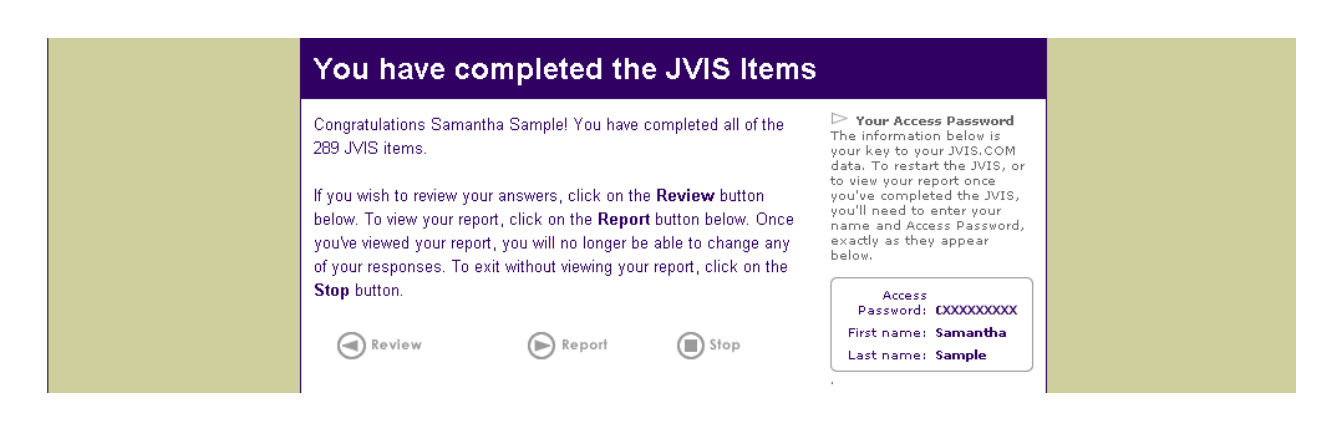

# *Description*

Once all the JVIS items have been completed; you can review your answers, view your report, or stop.

#### *How to use*

Report: If you have completed the JVIS items, you can now click on **Report** to access your personalized JVIS Extended Report. Note that once you have viewed your report you will not be able to edit your responses.

Review: To review and change your responses click on **Review**. This button is not available if you have already viewed your report.